# **Manual Book SIPUKAT**

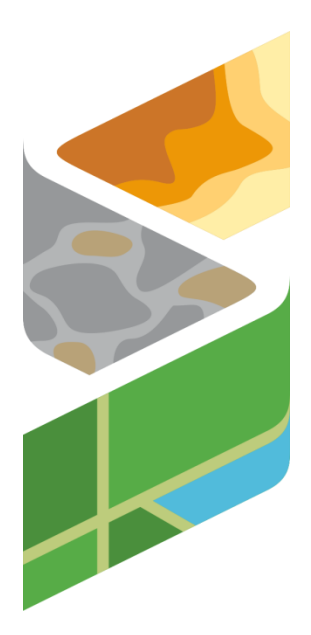

## **Sistem Informasi Peta Terpadu Kawasan Transmigrasi**

#### **PENJELASAN UMUM**

**SIPUKAT** merupakan basis data yang berbasis Geographic Information System (*webGIS*) generasi baru sebagai bentuk inovasi dalam penyajian informasi Tata Ruang dan Profil Kawasan Transmigrasi yang dapat diakses oleh Pemangku Kepentingan dan masyarakat umum melalui jaringan internet dengan URL *https://sipukat.kemendesa.go.id* atau Download *pada Playstore*. Aplikasi SIPUKAT dikembangkan oleh Direktorat Jenderal Pembangunan dan Pengembangan Kawasan Transmigrasi, Kementerian Desa, Pembangunan Daerah Tertinggal dan Transmigrasi yang berguna sebagai media penyampaian data ketransmigrasian serta sebagai dasar untuk pengambilan kebijakan ketransmigrasian. Penyajian Profil Kawasan Transmigrasi pada SIPUKAT diatur dalam beberapa *layer* Peta yang dapat dilakukan *Overlay* sehingga lebih interaktif. Bagaimana cara mengakses SIPUKAT? Cara serta langkah-langkah akan dipaparkan melalui tahapan sebagai berikut.

#### **1. Akses Aplikasi SIPUKAT melalui Playstore/ APK**

- o Install aplikasi SIPUKAT melalui PlayStore atau APK yang dilampirkan
- o Buka Aplikasi SIPUKAT melalui menu aplikasi di ponsel Anda *Link akses:*

*<https://play.google.com/store/apps/details?id=com.kemendesa.sipukat.sipukat>*

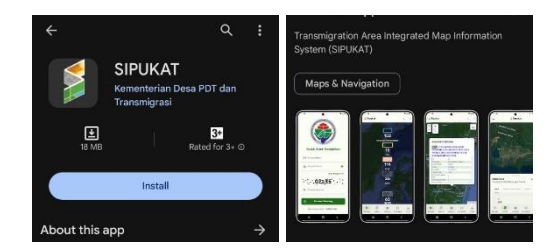

#### **2. Akses Aplikasi SIPUKAT melalui Website**

Sebelum memasuki halaman utama, Anda diharuskan membuka *browser* yang ada pada komputer atau Smartphone anda Contohnya : *Google Chrome, Mozilla Firefox, Safari, Internet Explorer,* dll

o Ketikkan alamat url *https://sipukat.kemendesa.go.id* pada *address box, atau*

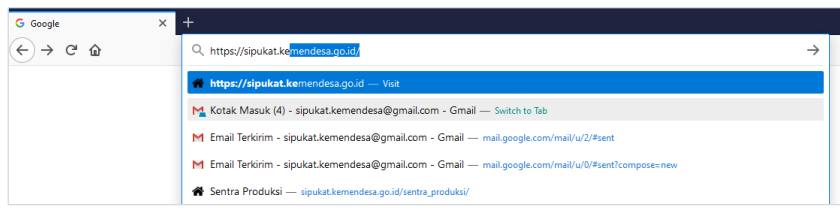

#### Cukup ketikkan **Sipukat Kemendesa** pada kotak pencarian *google*

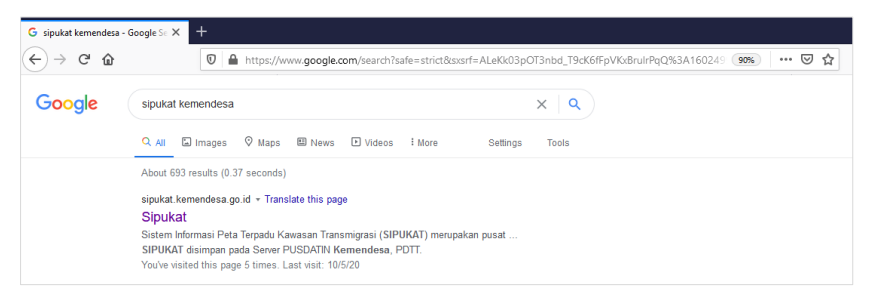

*Gambar URL yang diketikkan pada address box browser*

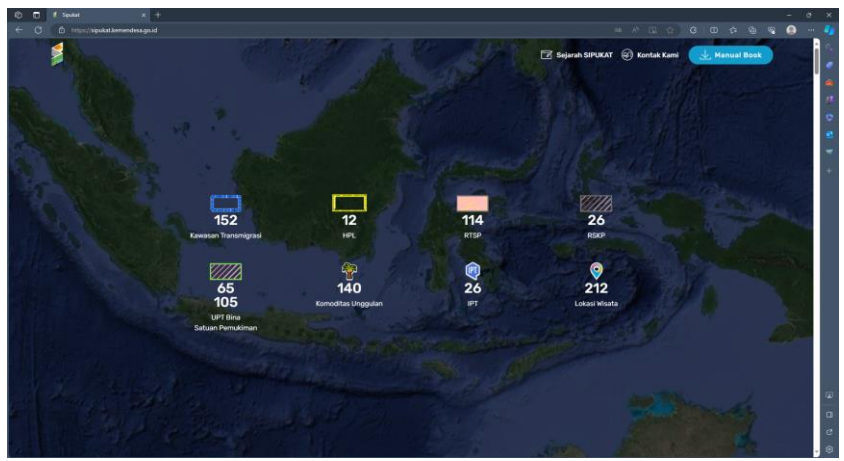

*Tampilan Halaman Utama Sipukat*

Pada halaman utama juga berisi informasi mengenai Sejarah Sipukat, Nomor Kontak admin, dan Manual Book yang bisa di download. Selanjutnya ditampilkan beberapa kawasan menarik

Terdapat informasi daftar **52 Kawasan Transmigrasi Prioritas Nasional** (Pronas) yang muncul pada tampilan utama Sipukat yang bisa langsung anda buka

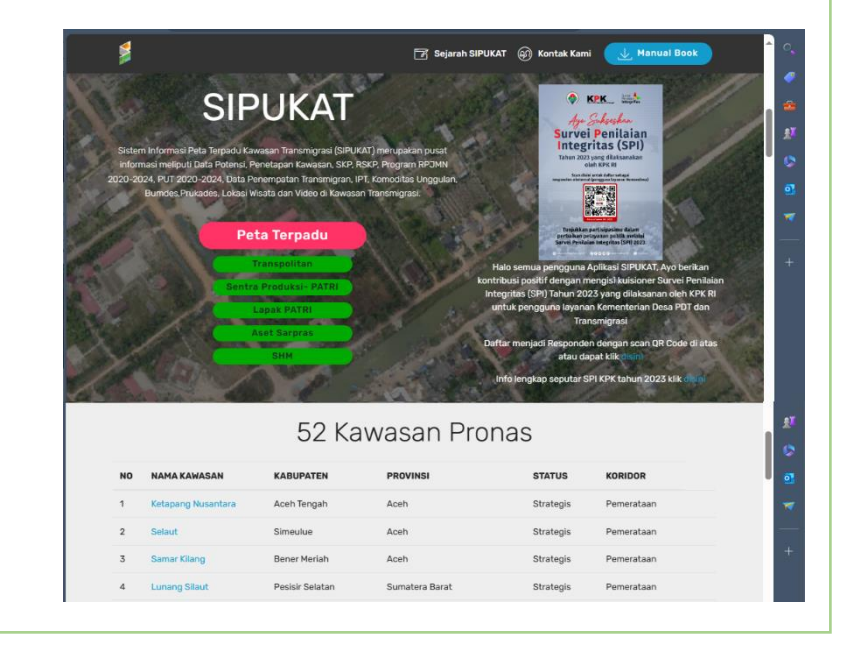

### **Peta Terpadu**

Dalam bahasan ini, akan dijelaskan secara sederhana tentang langkah navigasi yang bisa dilakukan untuk membuka dan mengetahui isi materi **Peta Terpadu Sipukat**

#### **I. Layer (data Spasial)**

o Arahkan cursor atau sentuh icon **Layer** untuk membuka data spasial yang bisa diakses dan ditampilkan dalam halaman utama/ basemap Sipukat. Pilih **kotak check** untuk opsi mengaktifkan dan tidak mengaktifkan layer pada Sipukat.

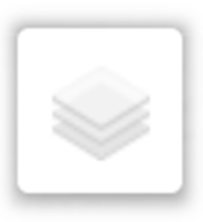

Berikut daftar layer yang ditampilkan dalam Sipukat

- Congle Image  $\Box$  LAPAN DunsRumiIndonesis Mappa Kawasan Hutan Google Street Provinsi Potensi Kawasan Kawasan Trans  $\Box$  SKP  $\Box$  RSKP  $\overline{\Box}$  RTSP  $\overline{\Box}$  IPT  $Prukades$  $\Box$  Bumdes  $\overline{\Box}$  Komoditas Unggulan □ Lokasi Wisata HPL Trans Kaw Trans Desa Batas Desa Indikatif Satuan Pemukiman  $\Box$  Jalan **N** inaRISK
- o Terdapat 2 macam data utama yang tersaji yaitu. Layer basemap yang merupakan peta dasar yang dapat anda pilih, terdiri dari *Google Image, RBI, Mappa*, *Kawasan Hutan* dan *LAPAN*
- o Berikutnya layer berisi Data spasial ketransmigrasian dan data penunjang lain yang bisa diatur tampilannya sesuai dengan keinginan anda.
- o Layer tersebut terdiri dari data Polygon (Kawasan Transmigrasi, SKP, dll), Layer Line (RTSP/ Jalan) dan Layer Point (Komoditas Unggulan, Lokasi Wisata, dll).

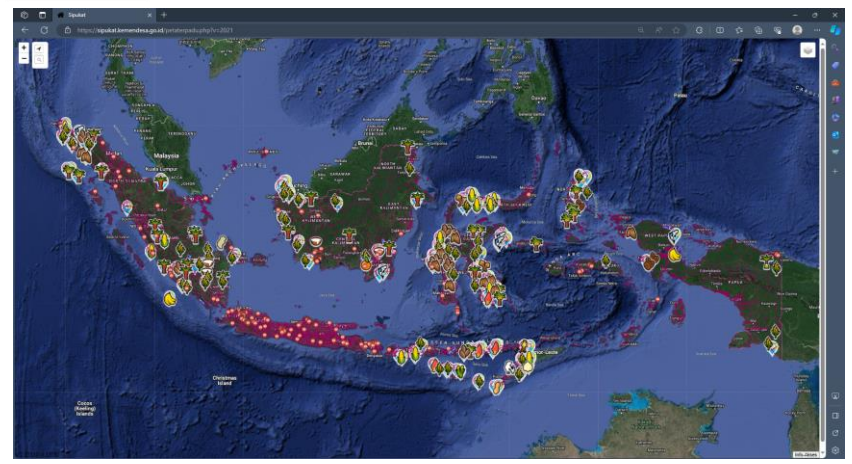

*Tampilan Sipukat yang mengaktifkan beberapa Layer*

#### **II. Navigasi Layer Sipukat**

o Sebagai contoh layer kawasan transmigrasi yang menjelaskan tentang batas delineasi kawasan transmigrasi dan berisi profil kawasan yang dapat anda ketahui dengan memilih/ *click* pada kawasan yang ingin anda ketahui

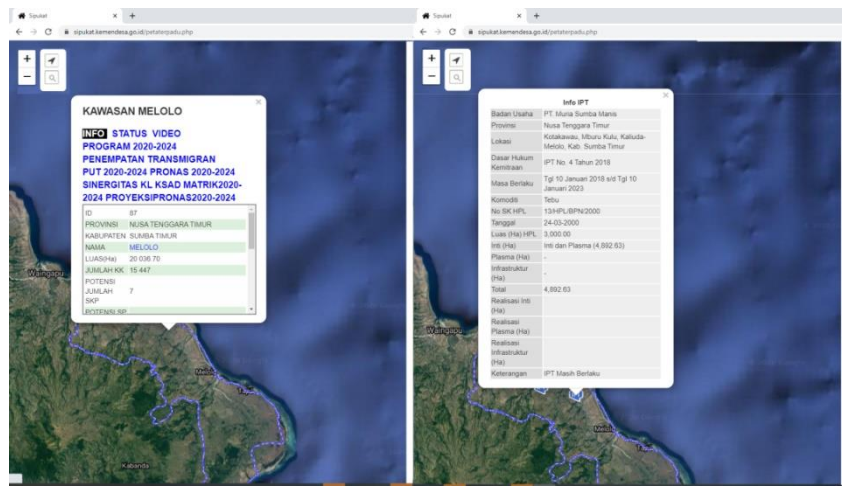

*Tampilan Sipukat dalam menampilkan informasi Kawasan Transmigrasi* (*Kiri) dan IPT (Kanan)*

o Ada beberapa tab informasi yang dapat anda ketahui seperti, **info** (informasi Kawasan Transmigrasi), **Status Kawasan**, **Video**, **Penempatan Transmigran**, dst

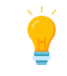

Pada Tab **Info** lalu pilih **NAMA** (kawasan Transmigrasi) maka secara otomatis akan membuka peta (*.pdf*) penetapan kawasan transmigrasi (contoh: **MELOLO**)

o Hal tersebut juga berlaku pada layer lain seperti RTSP, RSKP, Lokasi Wisata, IPT, dst

#### **III. Fitur Pencarian (Search)**

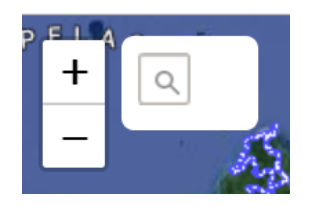

o Pilih atau sentuh icon **Search** untuk membuka fitur pencarian yang terdiri dari pencarian lokasi (nama administrasi atau nama kawasan transmigrasi) dan pencarian komoditas unggulan yang dapat diketik dalam kotak yang tersedia, lalu pilih **Do**.

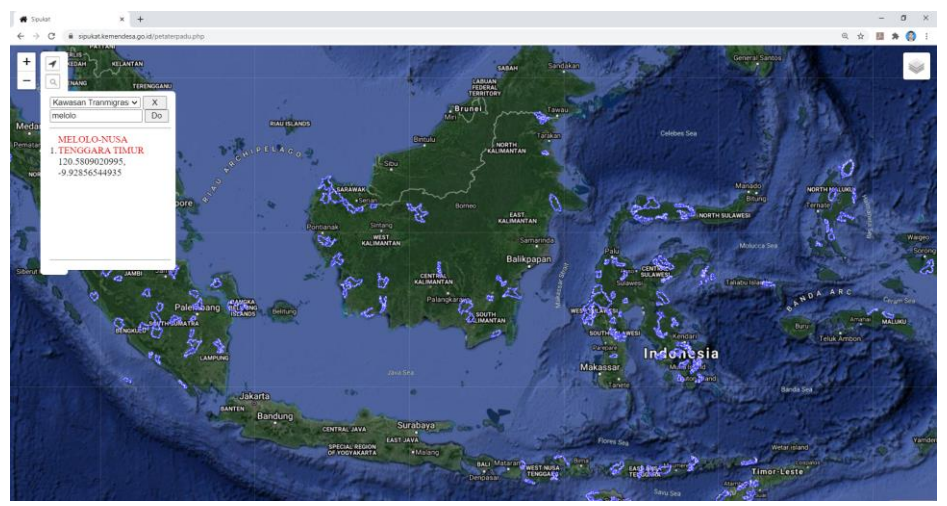

*Tampilan Sipukat dalam menampilkan Fitur Search*

o Pilih atau sentuh icon nama lokasi yang tertera dalam **huruf merah** untuk langsung menuju ke lokasi yang telah dipilih

#### **SENTRA PRODUKSI Sentra Produksi**

Dalam bahasan ini, akan dijelaskan secara sederhana tentang langkah navigasi mengisi dan mencari informasi **Sentra Produksi**

#### **I. Pengisiaan Sentra Produksi**

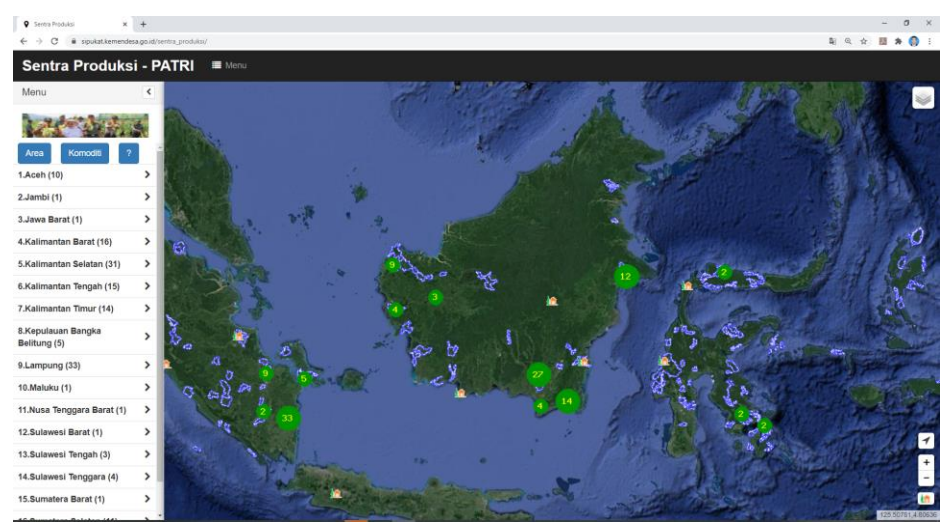

*Tampilan Sipukat dalam menampilkan Fitur Sentra Produksi*

Pengisian Tabel Sentra Produksi dapat dilakukan oleh Transmigran atau Pelaku usaha, serta koordinator yang ditunjuk oleh PATRI atau Dinas Transmigrasi Daerah.

Terdapat **2 Cara dalam Pengisian Lokasi Sentra Produksi** hasil transmigran.

#### **1. Berada di Lokasi Tempat Usaha**

Syaratnya adalah Anda sebagai Transmigran atau Perwakilan Patri yang akan mengisi data harus sedang berada di tempat usaha atau lokasi produksi

- o Pastikan anda sedang berada di tempat lokasi usaha anda, kemudian buka *browser* atau *google* pada *komputer* atau *smartphone* anda, kemudian buka atau ketik **sipukat.kemendesa.go.id**, selanjutnya pilih atau buka **sentra produksi**
- o Kemudian pilih **icon Rumah dan Pohon** (berada di pojok kanan bawah tampilan layar anda) untuk memunculkan *Plotting Point* yang berbentuk gambar target berwarna merah yang akan muncul di tengah-tengah tampilan layar komputer atau smartphone anda

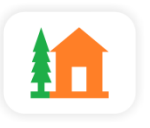

o Namun sebelumnya anda perlu **Login** dengan memasukkan *User* dan *Password* untuk meningkatkan keamanan data.

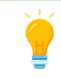

User dan Password dapat anda peroleh dengan cara menghubungi call center/ Whatsapp atau email yang dapat dilihat di Halaman Utama Sipukat (WA: **0822 6100 2045**)

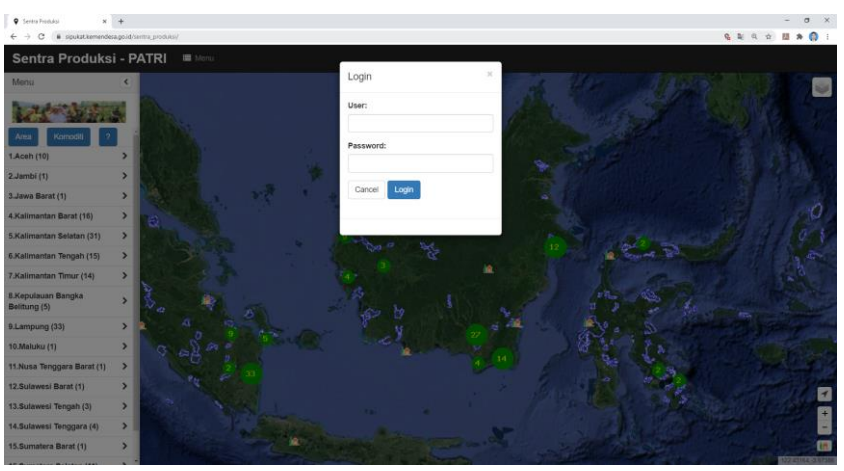

*Tampilan Sentra Produksi Login User dan Parsword sebelum Plotting Lokasi*

o Setelah Login Berhasil, maka akan muncul **Gambar Target berwarna merah** yang berada di tengah-tengah tampilan layar komputer atau smartphone anda. Target tersebut berfungsi untuk "membidik" lokasi tempat produksi anda

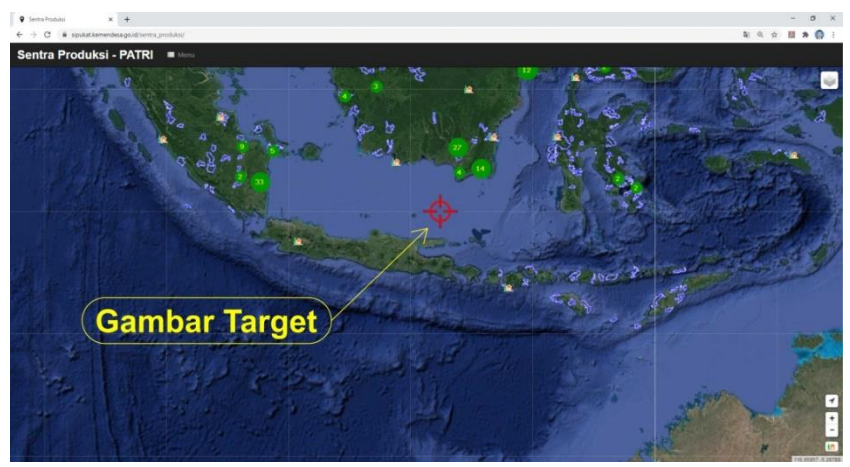

*Tampilan Gambar Target yang muncul pada Sentra Produksi setelah Login*

o Setelah **Gambar Target** muncul, kemudian pilih **icon anak panah** di pojok kanan bawah tampilan layar anda untuk mengarahkan peta pada lokasi anda sekarang berada

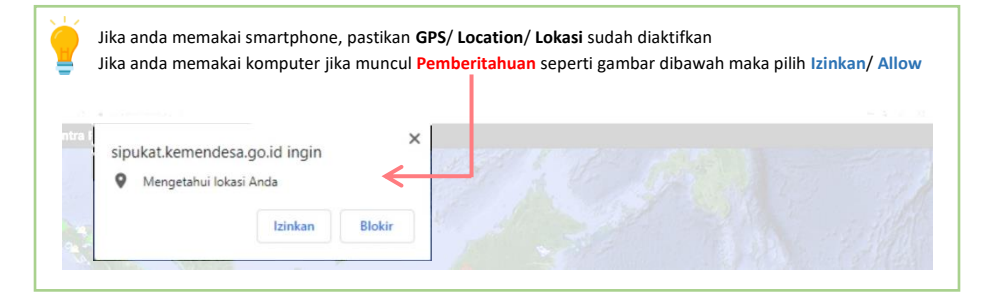

o Jika berhasil maka ditandai dengan munculnya **titik berwarna biru** dan peta akan otomatis bergeser menunjukkan anda sedang berada, serta pada **icon anak panah** akan aktif atau berwarna oranye

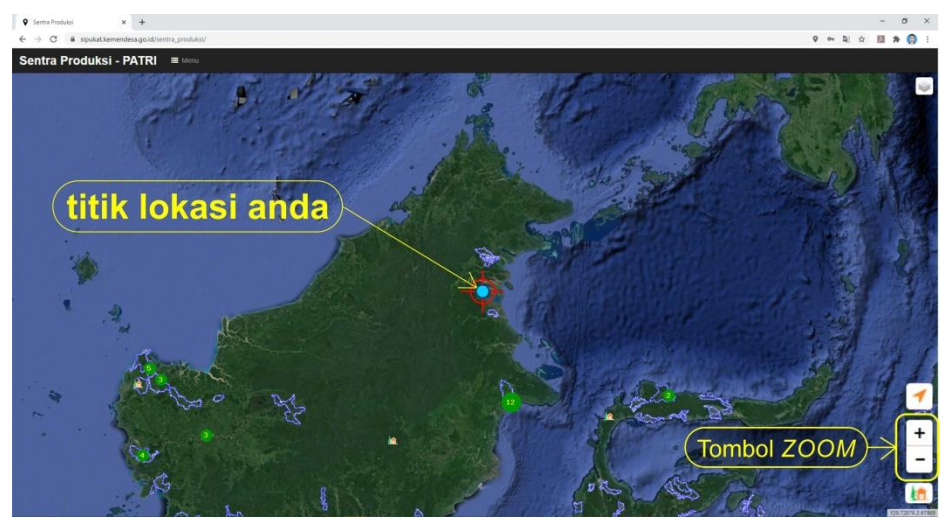

*Tampilan Gambar titik lokasi*

- o Selanjutnya anda perlu *zoom in* atau memperbesar tampilan peta tersebut sampai terlihat rumah-rumah atau pemukiman secara lebih jelas sehingga anda yakin dan dapat memastikan **Titik Biru** yang sebelumnya sudah muncul adalah lokasi sekarang anda tepat berada
- o Kemudian anda bisa geser-geser tampilan peta untuk menempatkan **Logo Target** (**warna merah**) pada **Titik Biru** atau pada rumah atau tempat lokasi usaha anda

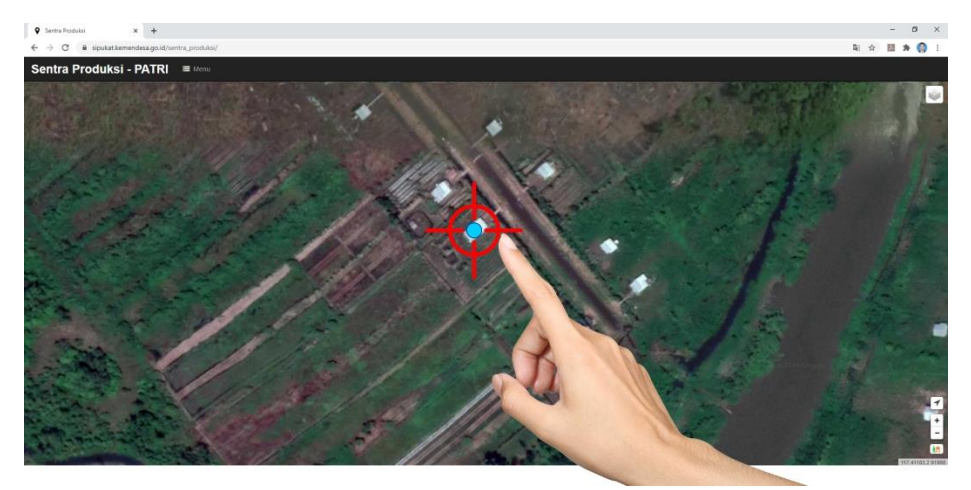

*Tampilan Peta Sipukat setelah di-zoom-in (terlihat atap-atap rumah)*

o Setalah anda yakin **Logo Target** sudah mengarah pada lokasi tempat usaha anda, kemudian anda bisa pilih/ *click* pada **Logo Target** tersebut, maka akan muncul Tabel isian komoditas yang perlu anda isi

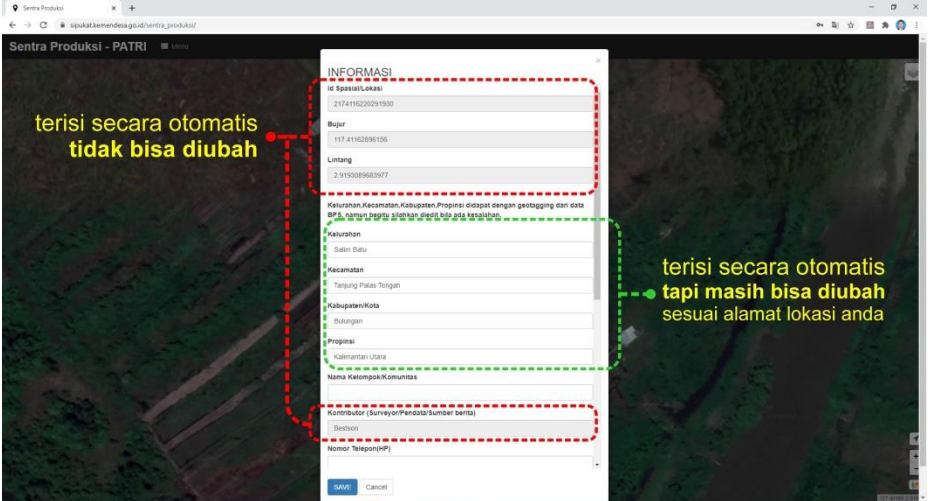

*Tampilan Tabel isian komoditas Sentra Produksi*

- o Setelah selesai mengisi, kemudian simpan dengan pilih **SAVE**, kemudian otomatis akan muncul **icon rumah dan pohon** yang menandakan data anda sudah masuk dan berhasil
- o Anda masih bisa memperbaiki atau mengganti data anda dengan pilih lokasi anda (**icon rumah dan pohon**) lalu pilih **UPDATE**, kemudian masukkan password **Login**

#### **2. Penggunaan ID DESA**

Pengisian dengan cara ini dapat anda lakukan meskipun tidak sedang berada di lokasi usaha anda namun dengan syarat anda sebagai yang akan mengisi data mengetahui alamat (Desa/ Kecamatan/ Kabupaten) keberadaan tempat lokasi usaha anda

- o Buka *browser* atau *google* pada *komputer* atau *smartphone* anda, kemudian buka atau ketik **sipukat.kemendesa.go.id**, selanjutnya pilih atau buka **sentra produksi**
- o Pilih **icon Tanda Tanya** (**?**) pada menu yang tersedia, jika menu belum muncul silahkan pilih/ *click* **Menu**

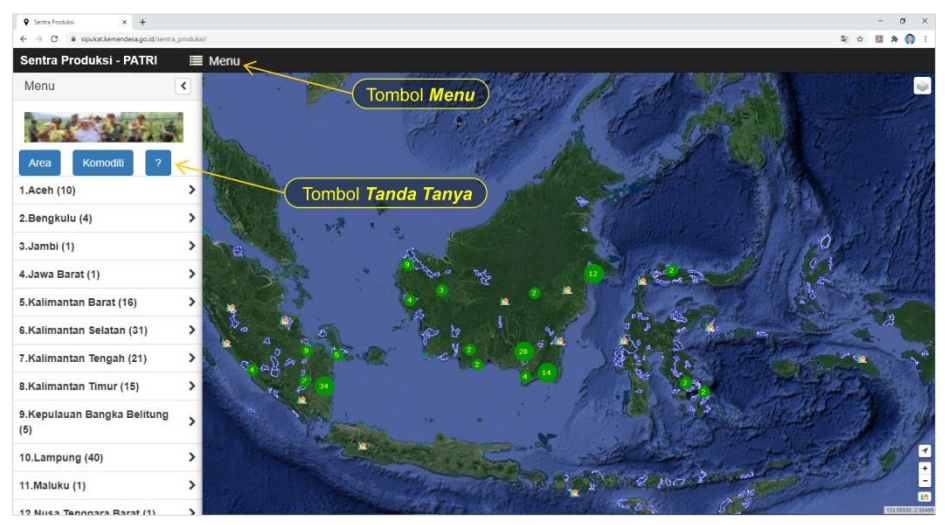

*Tampilan Tombol Menu dan Tanda tanya untuk memasukkan ID DESA*

o Setelah **icon Tanda Tanya** (**?**) dipilih akan muncul Panduan mencari nama Desa, kemudian ketikkan nama desa lokasi tempat usaha anda pada kotak **Nama Desa** yang sudah tersedia, lalu pilih **Cari**.

(langsung ketik nama desa tanpa kata "desa") *Contoh: sungai bulan*

(karena ada kemungkinan kesamaan dengan nama desa di lokasi lain, ketik nama desa dilanjutkan nama kecamatan & kebupaten dengan batas [spasi]) *Contoh: desa*[spasi]*kecamatan*[spasi]*kabupaten sungai bulan sungai raya kubu raya*

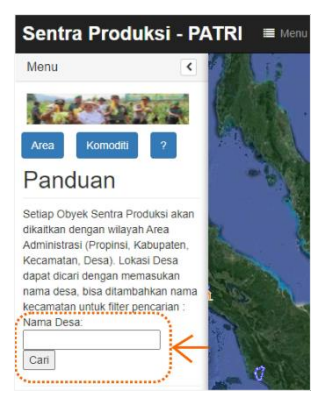

o Jika nama desa berhasil ditemukan maka akan muncul nama desa beserta angka kode desa, kemudian cek alamat yang paling sesuai, lalu pilih/ *click* pada kode desa (**berwarna merah**) maka Peta akan otomatis menampilkan lokasi desa

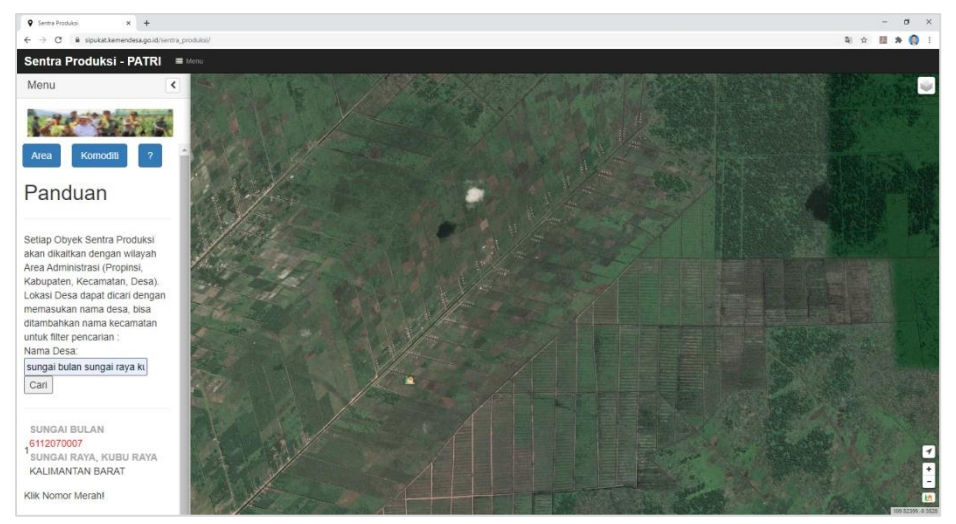

*Tampilan menu pencarian Desa*

- $\circ$  Setelah tampilan peta menunjukkan lokasi desa yang sudah anda pilih, selanjutnya anda bisa membesarkan tampilan peta atau lakukan *Zoom in* dengan menekan tanda Plus di pojok kanan bawah, sehingga terlihat tampilan2 rumah yang menunjukkan lokasi sentra produksi yang ingin ada masukkan datanya
- o Setelah menemukan rumah atau lokasi sentra produksi anda, silahkan pilih/ *click* pada **icon Rumah dan Pohon** yang tersedia di pojok kanan bawah, kemudian Login dengan memasukkan *username* dan *password* yang sudah anda peroleh
- o Setelah berhasil Login maka akan muncul **Gambar Target** berwarna merah yang muncul di tengah-tengah tampilan peta anda, kemudian arahkan/ geser tampilan peta atau rumah lokasi usaha anda menuju gambar target tersebut
- o Pilih/ *click* gambar target tersebut, kemudian akan muncul tabel Informasi Sentra Produksi yang dapat anda isi, lalu pilih/ *click* **SAVE** setelah anda selesai mengisi
- o Anda masih bisa memperbaiki atau mengganti data anda dengan pilih lokasi anda (**icon rumah dan pohon**) lalu pilih **UPDATE**, kemudian masukkan password **Login**

#### **II. Informasi Sentra Produksi**

Pencarian Informasi Sentra Produksi dapat berguna bagi anda sebagai investor atau anda yang ingin bekerjasama secara langsung atau menginginkan produk jadi yang dihasilkan transmigran/ PATRI.

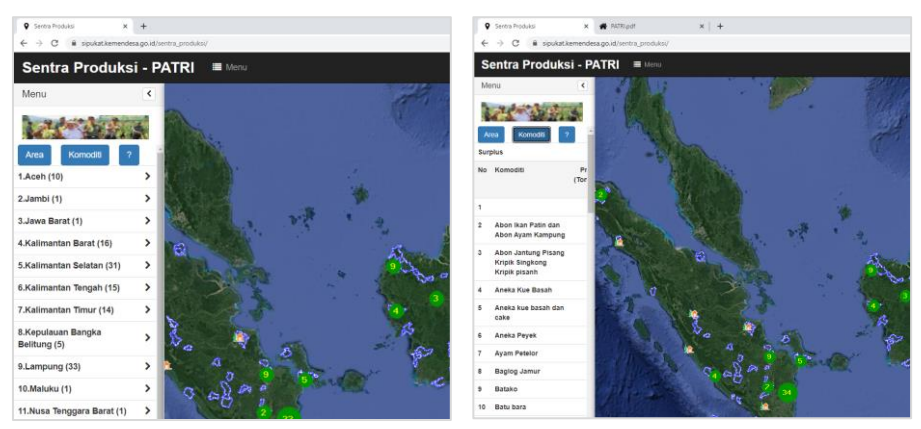

*Tampilan Menu Pencarian Sentra Produksi – PATRI*

- o Pertama anda perlu membuka menu pencarian, jika menu pencarian belum tampil, silahkan pilih tombol **Menu** (disamping Tulisan **Sentra Produksi - PATRI**)
- o Anda diberikan 2 pilihan untuk mencari informasi yaitu anda bisa mencari berdasarkan **Area** (administrasi) dan **Komoditi** (Produk yang dihasilkan)
- o Pilih salah satu sentra produksi yang anda ingin ketahui, kemudian peta akan otomatis mengarahkan anda menuju rumah atau tempat usaha sentra produksi yang anda pilih
- o Pilih **Icon Rumah dan Pohon** yang tampil pada peta untuk membuka informasi pada sentra Produksi tersebut

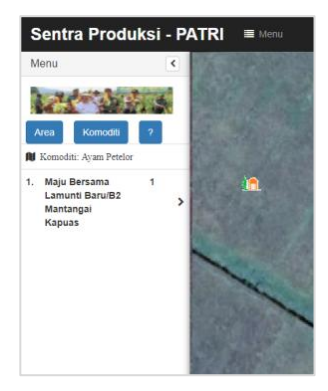

#### **Transpolitan**

Transpolitan dan Patri pada halaman utama sipukat menampilkan informasi mendalam tentang **Strategi Pengembangan Transpolitan melalui Sipukat**. Informasi tersebut bisa langsung anda akses dengan cara *click*/ pilih pada gambar tombol yang tersedia

#### **Lapak PATRI**

Link yang mengarahkan anda ke website e-commerce yang dikembangkan oleh **PATRI**.

#### **Aset Sarpras**

Informasi yang berisikan Lokasi, jumlah dan keterangan hibah terhadap aset sarana-prasarana (SARPRAS) di kawasan Transmigrasi. Selain itu, informasi mendetail lain seperti satuan aset, volume, satuan, dan tahun pengerjaaan.

#### **SHM**

Informasi yang menampilkan informasi jumlah bidang secara sertifikat Hak Milik (SHM) secara Kuantitatif pada suatu lokasi transmigrasi. Informasi mendetail lain seperti nama lokasi transmigrasi, jumlah bidang, tahun penempatan, jumlah penempatan (terakhir), dan Tahun terbit SHM.

## *SIPUKAT OFFLINE*

Aplikasi SIPUKAT *Offline* merupakan salah satu pengembangan yang dilaksanakan melalui Badan Informasi Desa, Pembangunan Daerah Tertinggal dan Transmigrasi untuk Aplikasi SIPUKAT. Fitur ini memungkinkan pengguna untuk membuka atau mengakses aplikasi SIPUKAT tanpa jaringan internet sehingga Aplikasi SIPUKAT dapat menjangkau lokasi pelosok di Indonesia yang belum memiliki akses internet.

#### **1. Cara Membuka Aplikasi**

Untuk memulai akses terhadap aplikasi SIPUKAT ini:

- 1) Install aplikasi SIPUKAT melalui PlayStore / dari APK yang dilampirkan
- 2) Pastikan ponsel memiliki jaringan internet (wifi/celluler)
- 3) Bukalah aplikasi SIPUKAT melalui menu aplikasi di ponsel Anda

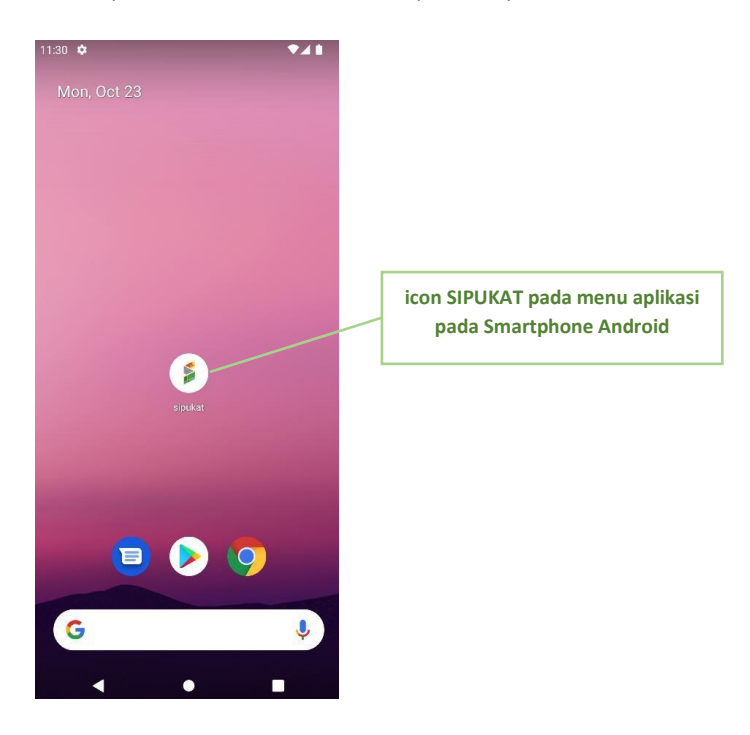

#### **2. Halaman Login**

Pada halaman ini akan terlihat tombol pada bagian halaman login : *Atur ulang sandi, Daftar disini, Gunakan sekarang*

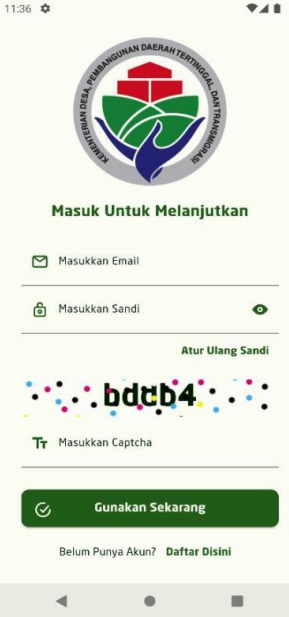

1) Atur ulang sandi

Pada fitur ini berisi transaksi pengaturan ulang sandi bagi pengguna yang lupa atas sandinya

- 2) Daftar disini Pada fitur ini berisi transaksi pendaftaran pengguna baru.
- 3) Gunakan sekarang yakni melakukan proses validasi untuk menggunakan aplikasi

#### **3. Halaman Reset Sandi**

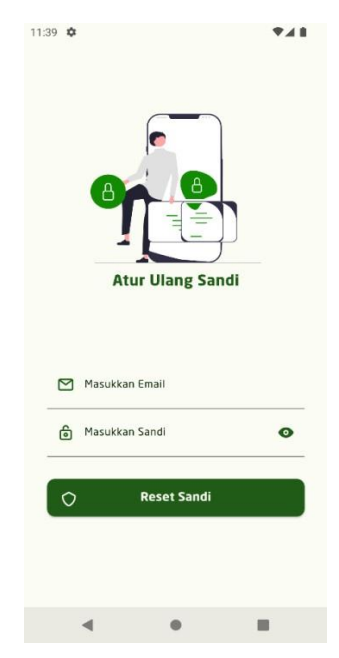

- 1) Masukkan email dan sandi baru anda untuk melakukan reset sandi.
- 2) Setelah berhasil, anda akan menerima email untuk melakukan validasi perubahan sandi anda.
- 3) Selanjutnya adalah langkah login ualang melalui halaman login.

#### **4. Halaman Utama**

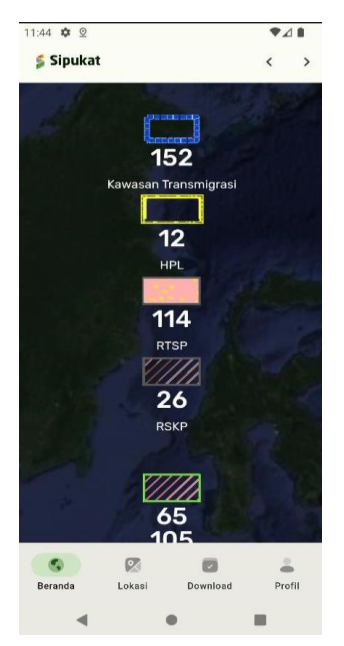

Setelah berhasil login anda disajikan menu utama menge yakni SIPUKAT versi web yang di embed kedalam aplikasi SIPUKAT:

Pada halaman ini akan anda dapat mengakses SIPUKAT versi web sebagai mana anda mengakses SIPUKAT menggunakan Web Browser pada Laptop atau Ponsel anda

#### **5. Halaman Lokasi**

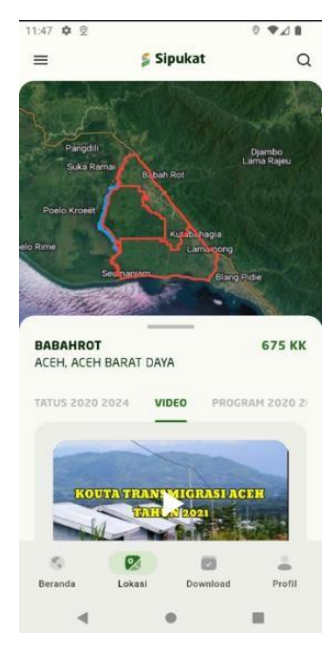

Pada halaman ini anda dapat mencari kawasan Transmigrasi, SKP, RSKP, RTSP, Satuan Pemukiman, HPL, Prukades, Bumdes, Komoditas Unggulan, Lokasi Wisata

#### **6. Halaman Unduh**

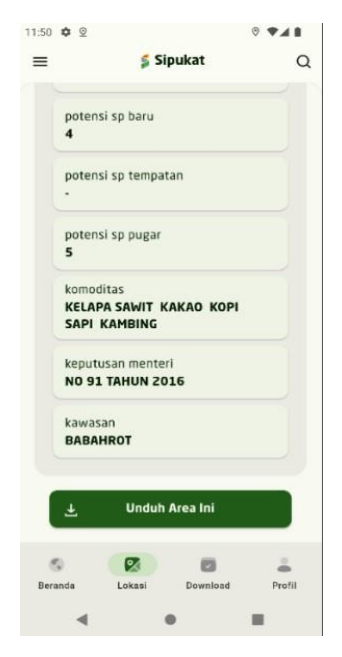

Geser detail Kawasan ke atas dan anda akan mendapatkan tombol download pada bagian paling bawah halaman, pada proses pengunduhan ini SIPUKAT akan melakukakn pengunduhan data beserta MapTile berupa gambar kedalam penyimpanan interna ponsel pengguna

Setelah anda klik maka tombol akan berubah menjadi proses download dan tunggu sampa selesai, berikut contoh Ketika anda berhasil melakukan download

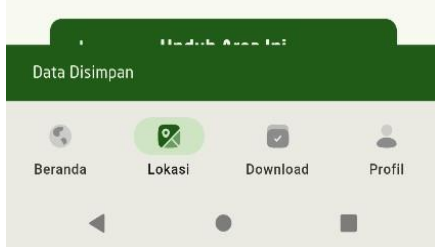

#### **7. Halaman Unduhan (hasil unduh)**

Pada halaman ini pengguna disajikan dengan list Kawasan yang sudah di unduh dan siap digunakan secara Offline. Tap untuk membuka detail kawasan

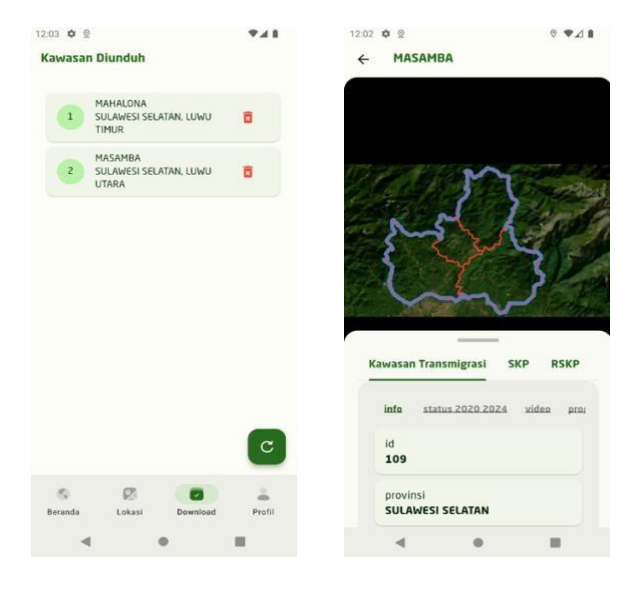

#### **8. Halaman Profile**

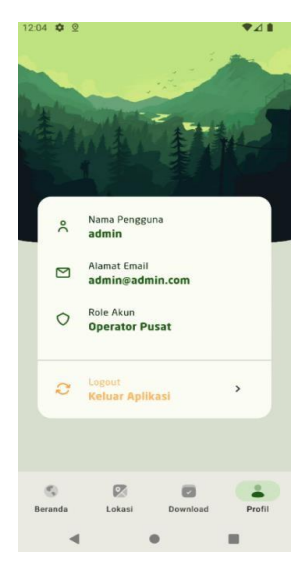

Pada halaman ini terdapat informasi pengenai pengguna beserta akses logout dari aplikasi sipukat